# Planning events with MapRun

For  $DVO - v2$  21st Nov 2020

**MapRunners** 

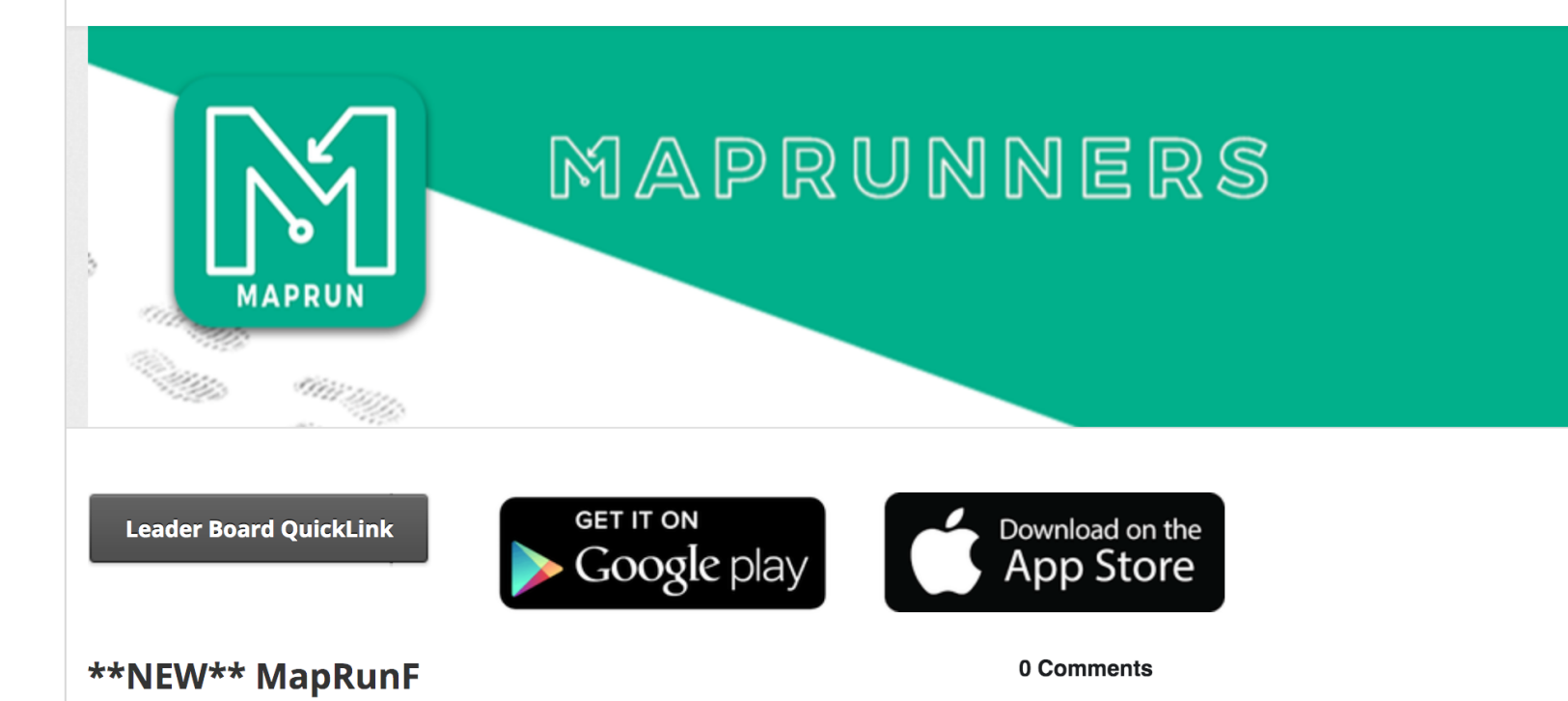

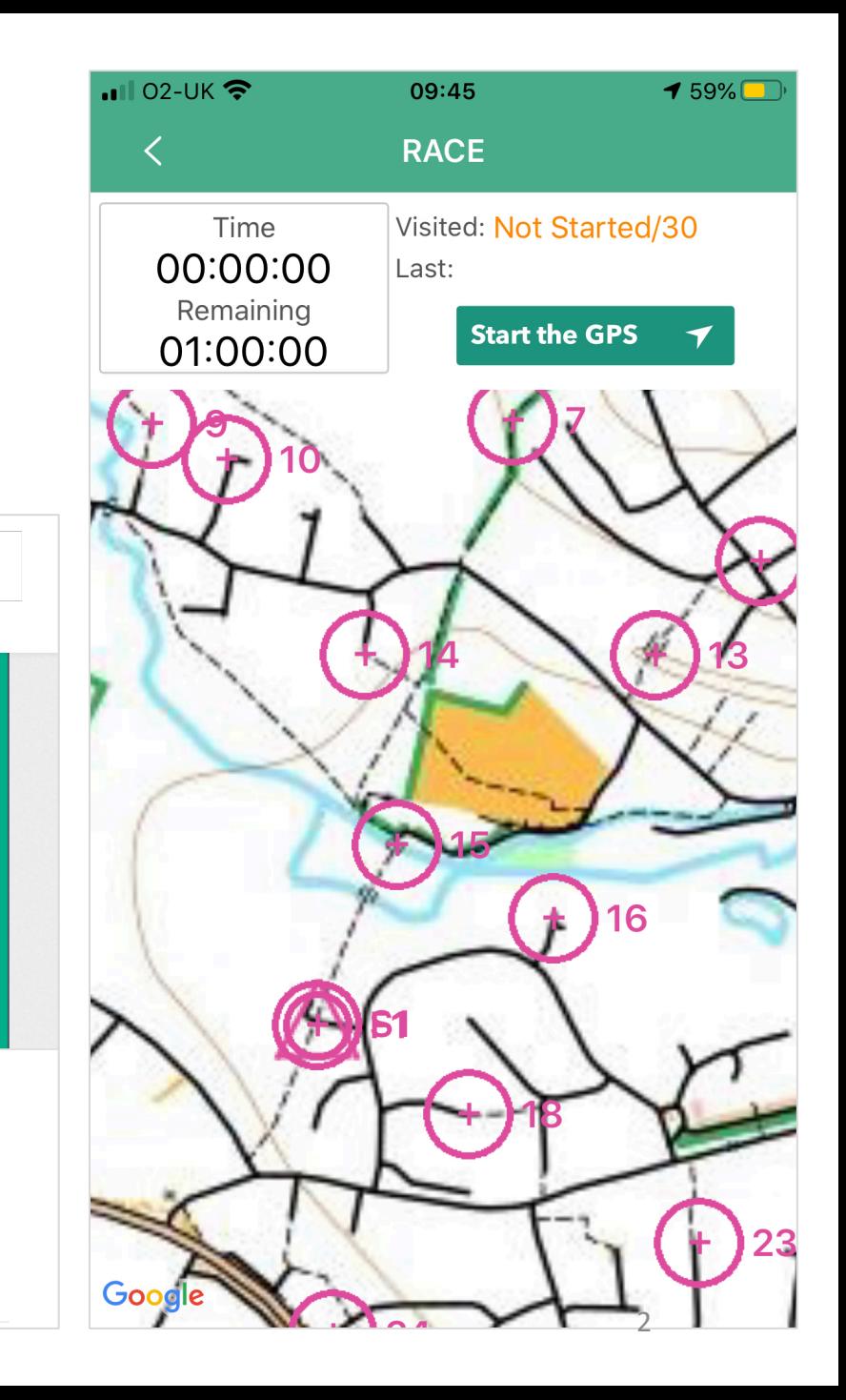

# What's involved in planning with

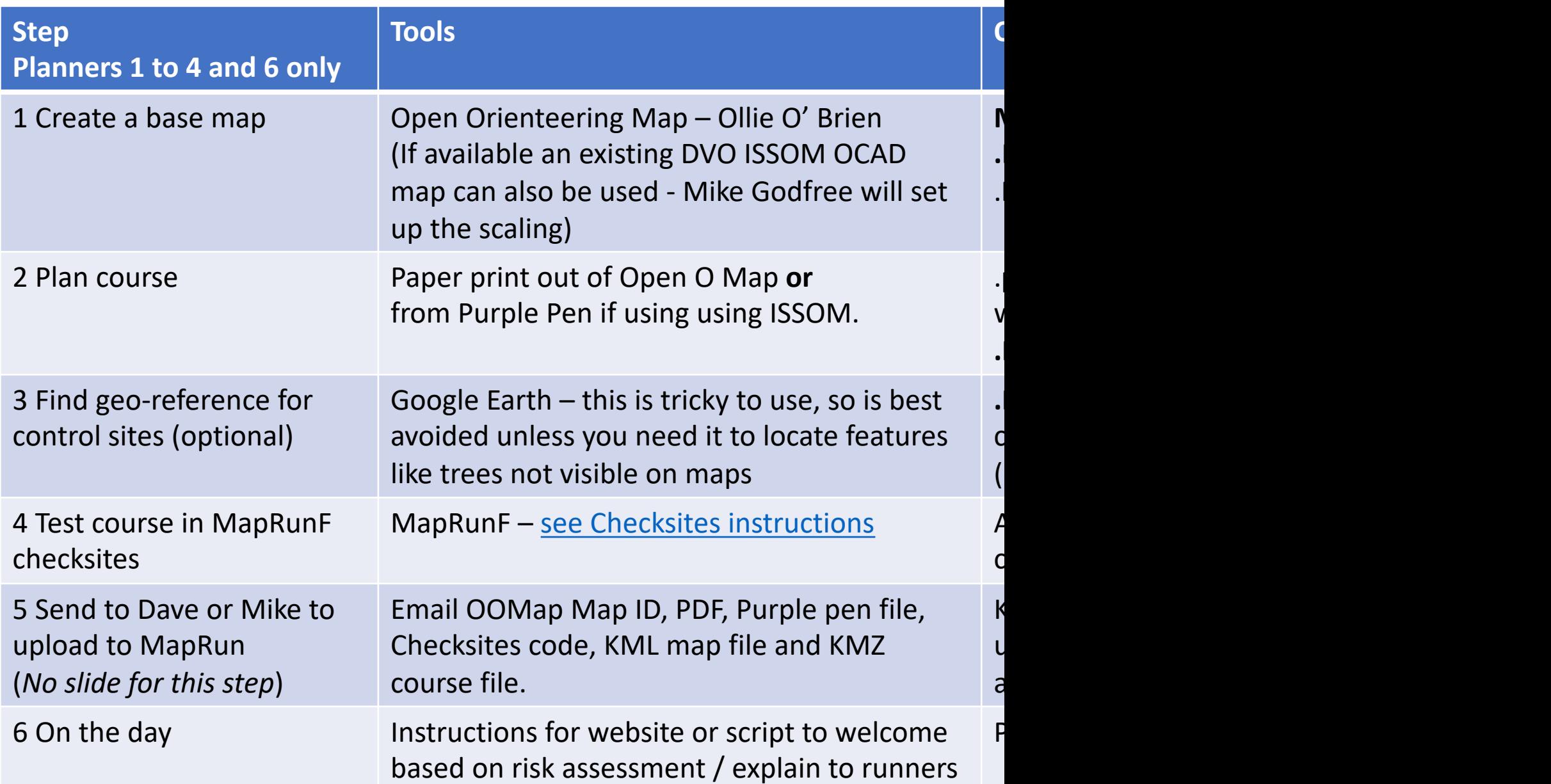

## Step 1. Create Basemap in Open (Not to be confused with Open Orienteering

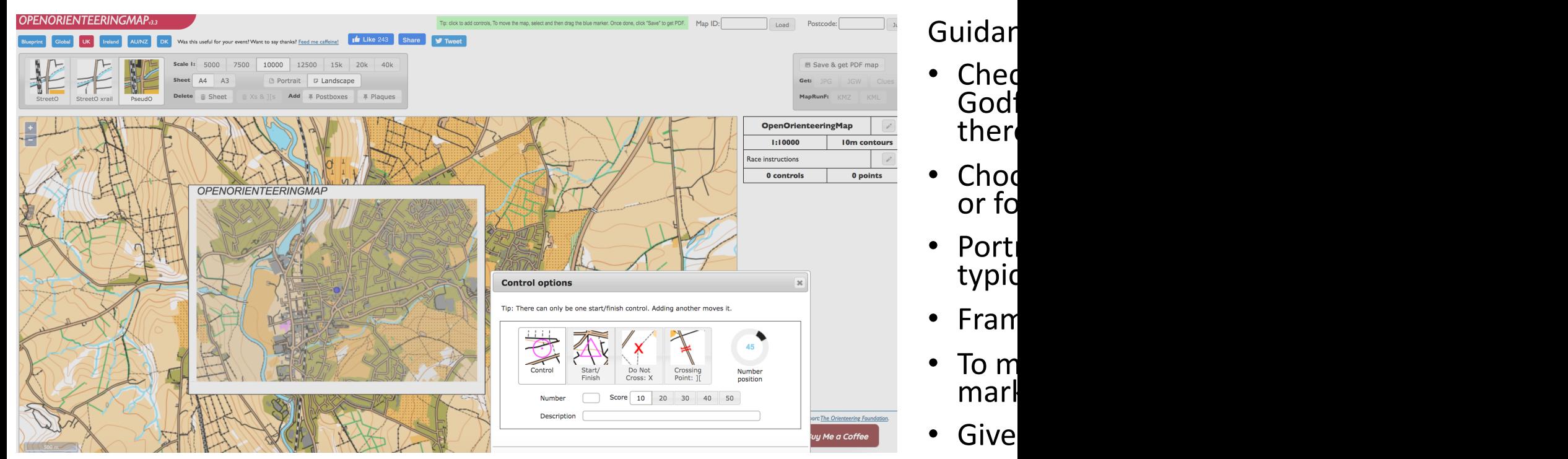

- 'Save 'Sav<sub>(</sub><br>area
- **Cont**

<u>ht</u>

## Step 2. Plan course in Open OMap (easiest) and/or Purple Pen using an ISSOM Orienteering map (OCAD)

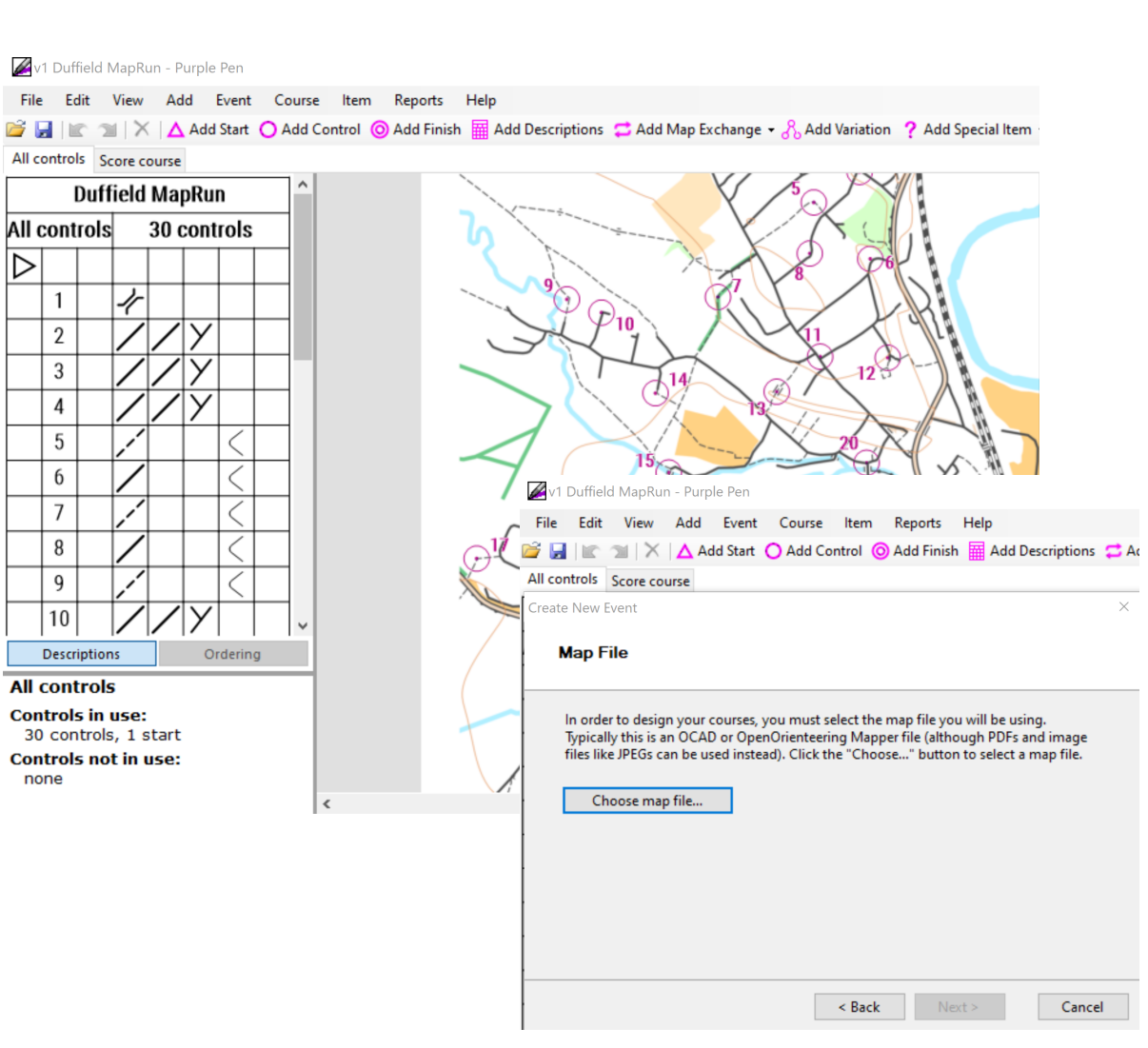

1. You can create a score course (typically 1 hour), or linear course – we usually have a medium (c 30 mins winning time)<br>and a long course (c45 mins winning time). Let us know estimated distance and climb.

2. Choose a start / finish that is near a car park and is not too busy. Suggest nearest toilets if known.

3. Open O Map can be used to add controls using the box shown in Step 1

4. Once complete, use the buttons (top right) to create the KMZ and KML files for MapRunF

5. Purple Pen is additionally recommended since it will give you proper orienteering descriptions that can be added to the printed map

- File, Create New Event
- Choose PDF from OOMap as 'Map File' or OCAD if available
- Plan courses as normal

6. Alternatively, if you haven't used Purple Pen provide a written list of control descriptions

## Step 3 (Now Optional) Create KML course file in Google Earth Pro / Google Maps

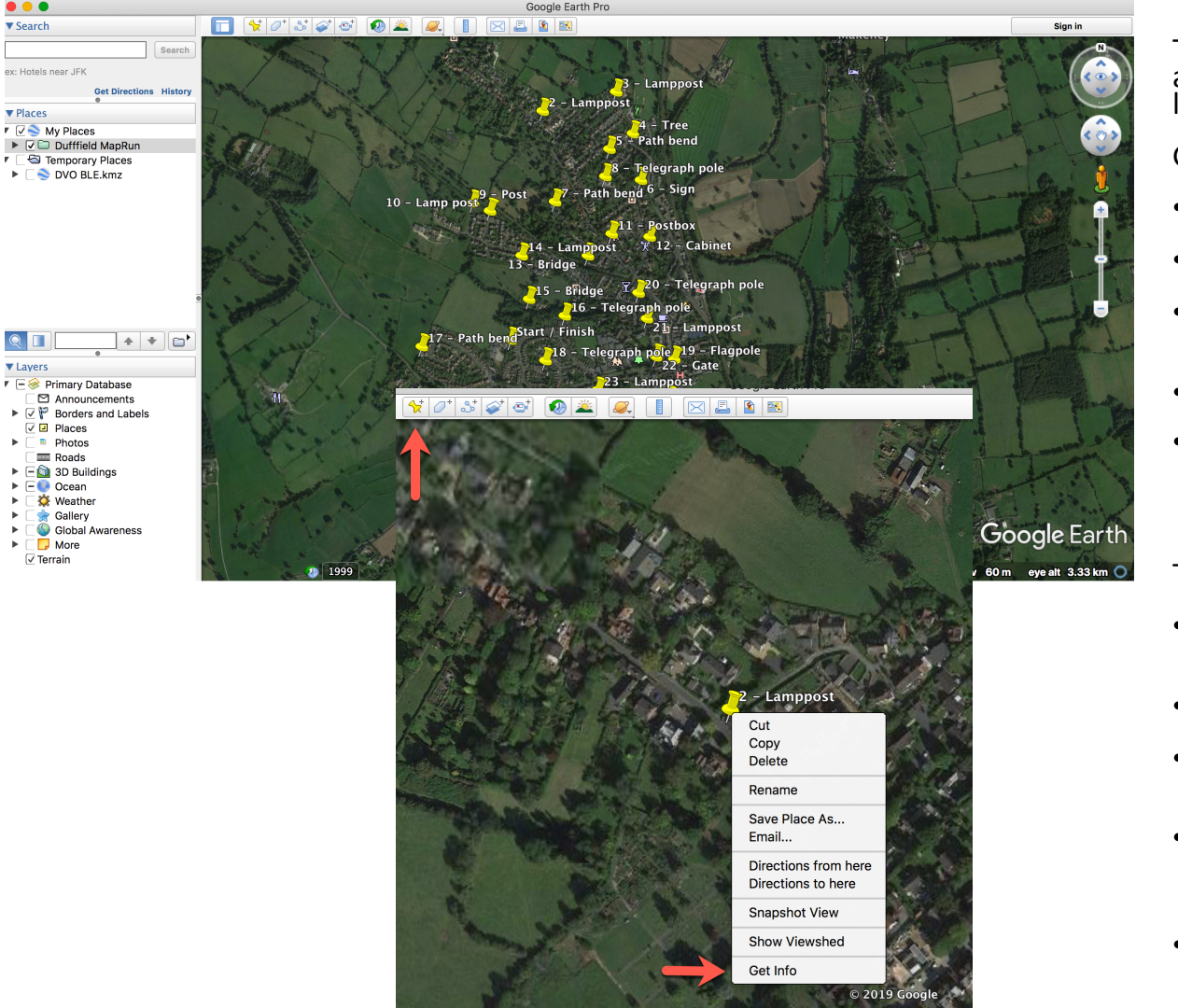

This method was originally used to generate the KML file before the option was available in OOMap. It is best not to use this method now unless it is necessary is available in OOMap. It is best not to use this method now unless it is necessary to<br>locate controls more precisely.

Guidance:

- Download Google Earth for Windows or Mac
- Zoom in Add Placemark
- Put places in folder under 'My Places': Select, choose Add folder
- Saved locally automatically  $-$  don't need to sign in
- **When complete choose 'Save Place As' to create KML = a list of controls and locations**

Tips:

- **As shown here, it may help to add location details when planning, but in the final version each control should just have the number '1', '2', etc**
- Select 'Do not automatically tilt when zooming'
- Keyboard short cut 'U' to remove tilt and 'R' to set to North
- "Drop your Gingerbread man": Use alongside Google Maps Street view (Street View doesn't always work in Google Earth)
- Make the location as accurate as possible MapRun can locate to c10m  $6\,$

### Step 4. Check controls with MapR http://maprunners.weebly.com/maprunf--

### Main Menu Results **GPS Track Upload** Setup Check Sites PurplePen Tools

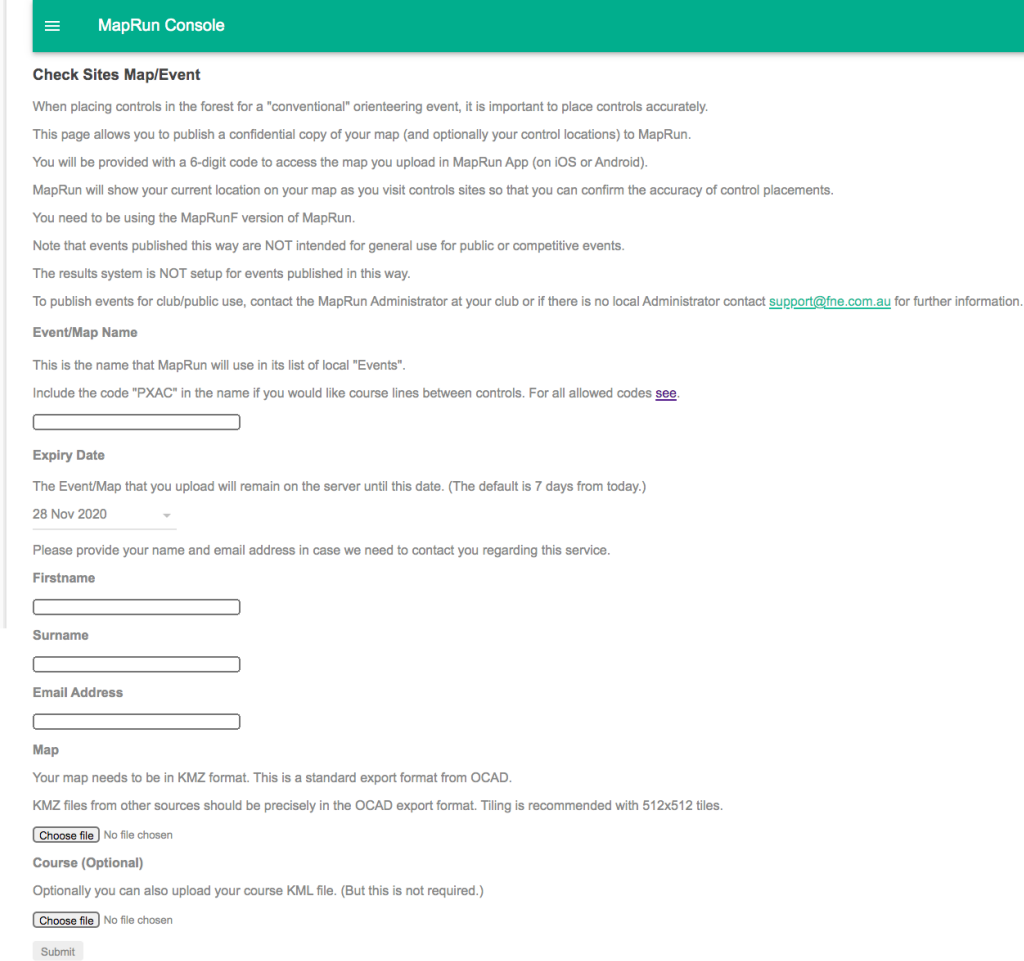

- Checksites lets you This is typically u
	- To test new compatible v
	- To publish an
	- To check the (to ensure th
	- To set up a s
- Event/Map Nam
	- USE [placena denoting 20 deducted if l
	- Use [placena
- $\cdot$  This feature of M copy of your map access the map.
- CheckSites uses:
	- A map file (i
	- $\cdot$  A course file
- Upload via scree  $http://www.p.fn$

## Gotchas reminder

- KML must contain Start with S1, controls (in order for a linear course) and end with F1
- Separate start and finish sufficiently far apart so that competitors don't run through finish
- Check the precise locations of controls by<br>viewing them on MapRun app version there may be differences / errors from those in Purple Pen or Google Earth
- Test run(s) essential, use MapRunF Checksites for this

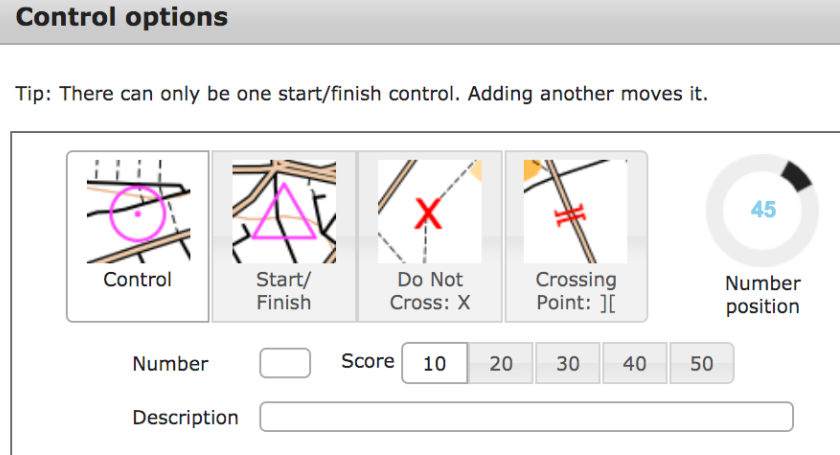

### MORE:

- Try to put controls on north sides of roads etc rather than south sides, particularly if close to buildings as GPS signal is poorer.
- Look out for map corrections early on – Duffield only had the branch'<br>railway which was added manually
- Try to avoid amends to Open Omaps unless essential since difficult, instead, use the 'Do Not Cross: X symbol' to highlight inaccuracies or Crossing Points to encourage people along a particular route

# Step 6. On the day – briefing runners

### **A risk assessment should be completed Must mention**

- Safety
- Must return to finish to register run
- Maps WILL be missing features
- **Scoring and timing**: 60-minute time limit, 20 points per control, 10 points deducted per minute late
- Don't pass through finish after start since this could will automatically complete your run
- Smartphone setup see next
- Picking up GPS signals may need to<br>stop, make phone visible, point to South
- How to find relevant event in MapRun F Go to start

MapRun app:

- Select event from Choose 'Events near me' or 'Events list' for DVO MapRuns under UK, Derbyshire
- GoTo Start will show location with blue dot that will disappear once you start

# Smartphone set  $up$  – 'it depen

• NB. You need to enable your phone to run MapRun in the background and ensure GPS is switched on in order to record your location and register controls in MapRun when the phone is 'asleep', i.e. the screen is turned off.

Alternatively, turn the phone/screen on to register controls.

• **Android instructions**. *Battery optimisation needs to be switched OFF for the MapRun app* , by choosing Settings, Battery or Settings, Apps Advanced.

Instructions for common phones are on a sheet / check with Dave before you start. You also need GPS turned on.

- **iPhones / iOS instructions**. *You need to turn Background App refresh ON* by choosing Settings, General, Background app refresh, then switching it on for MapRun.
- Alternatively, choose Settings, Scroll right down to MapRun and turn Background app refresh on and check 'Allow location while using app'

### **Google Pixel**

- Go to your smartphone's S
- Tap Apps & notifications
- If the MapRun App is listed

### **Samsung**

- Please go to your phone se
- **Applications**
- Select three dot menu (top
- Select "Special Access"
- Select "Optimize Battery us
- Select the "Apps not optimi
- Find MapRun on the list an

### **Huawei**

- Please go to your phone se
- Select "Apps"
- Select "Advanced" (at the b
- Select "Ignore optimization
- Press "Allowed" and select
- Find Findster on the list an
- In case you have a Huwaei